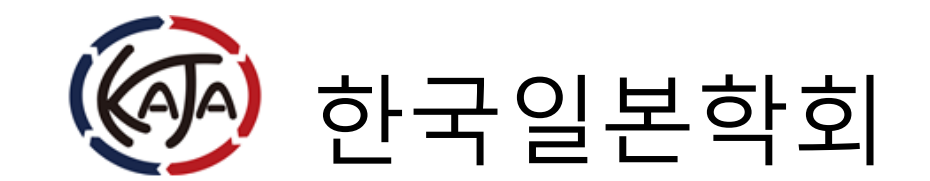

# 온라인 실시간 학술대회 Zoom 사용법

학술대회 일반 참가자 Mobile ver.

# ZOOM Cloud Meeting App. 설치

N HD LTE+ , | 22%

- ① 한국일본학회의 홈페이지에 접속
- ② 공지사항의 온라인 실시간 학술대회 URL 게시글에서 해당 분야의 URL 을 탭합니다

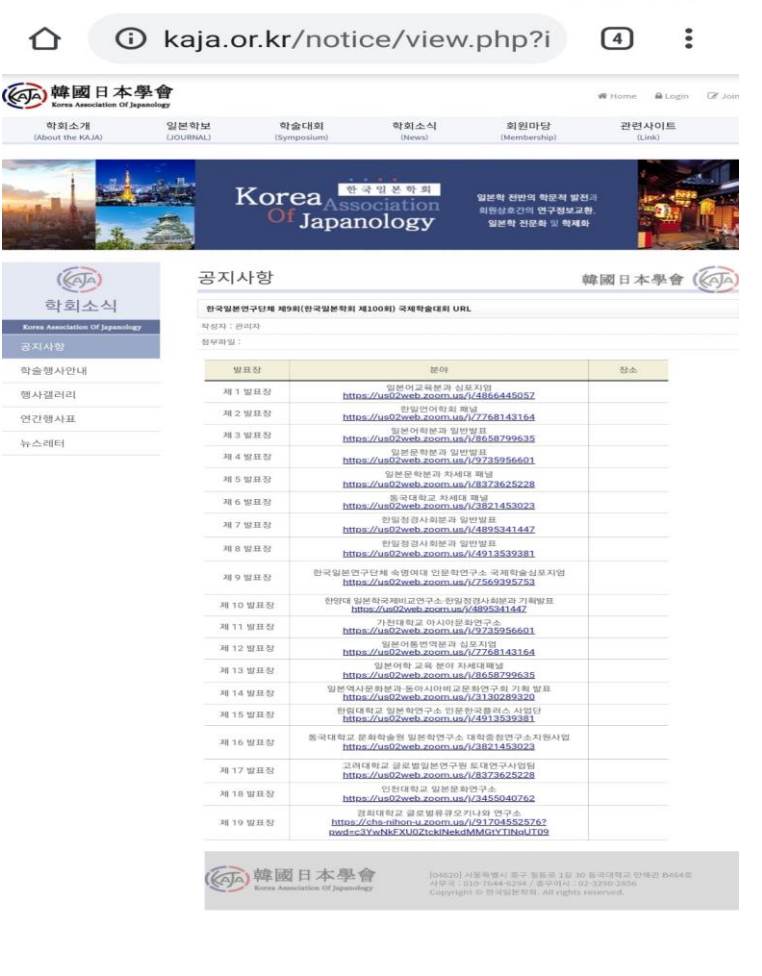

 $\bigcirc$ 

 $\lt$ 

 $\mathbf{H}$ 

English  $\blacktriangleright$ 

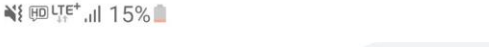

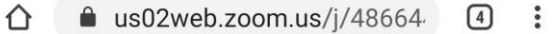

#### Support

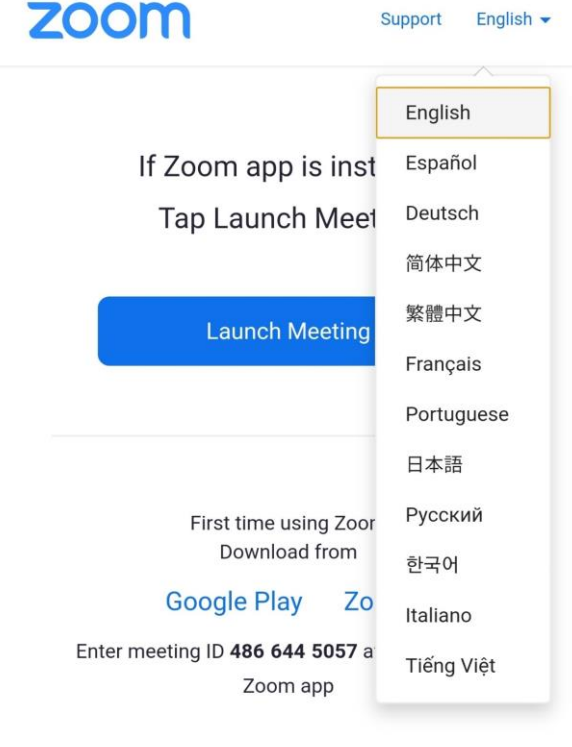

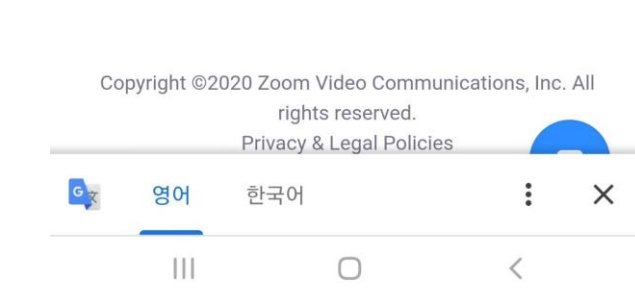

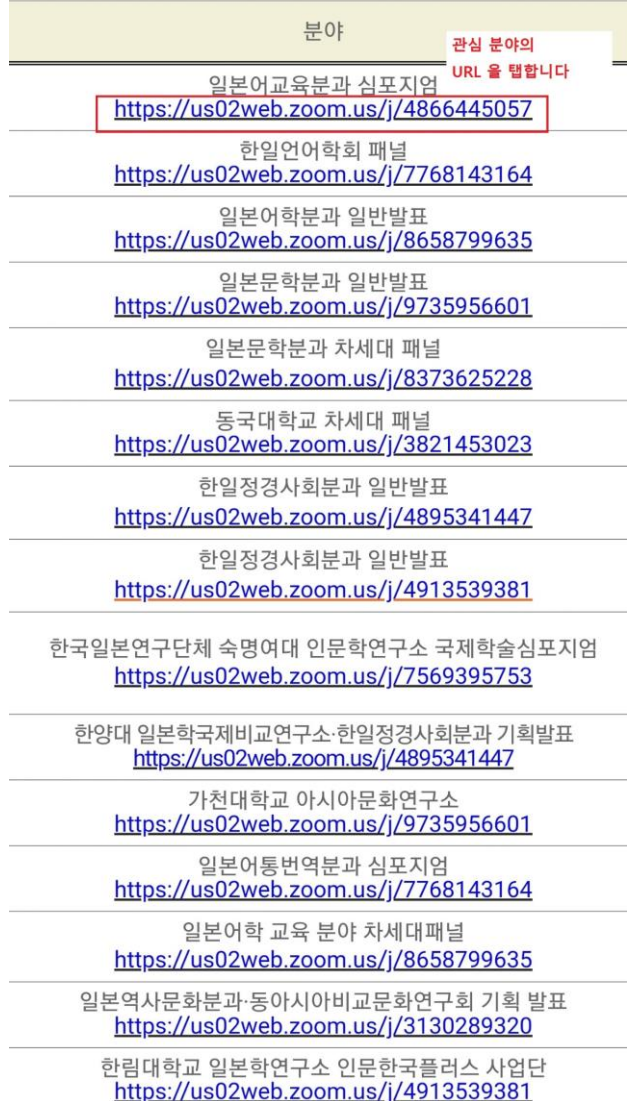

 $\bigcirc$ 

 $\langle$ 

 $\overline{111}$ 

## 관심 분야의 URL 을 탭하면 ZOOM 페이지 로 연결됩니다.

ZOOM 이 구동되는 환경의 언어 설정을 변경할 수 있습니다.

¥{ 回UF+ ,ill 95%

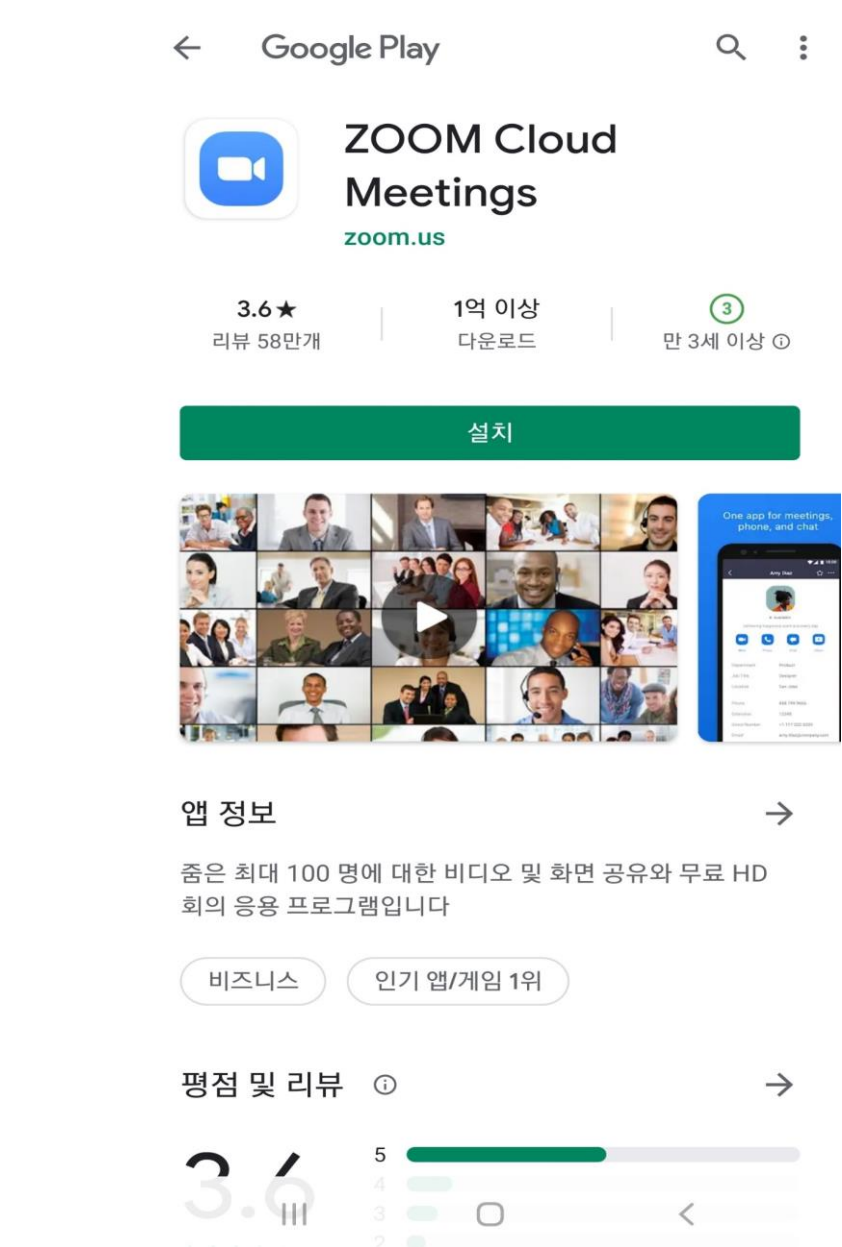

구글 플레이에서 ZOOM Cloud Meetings 앱을 다운로드합니다.

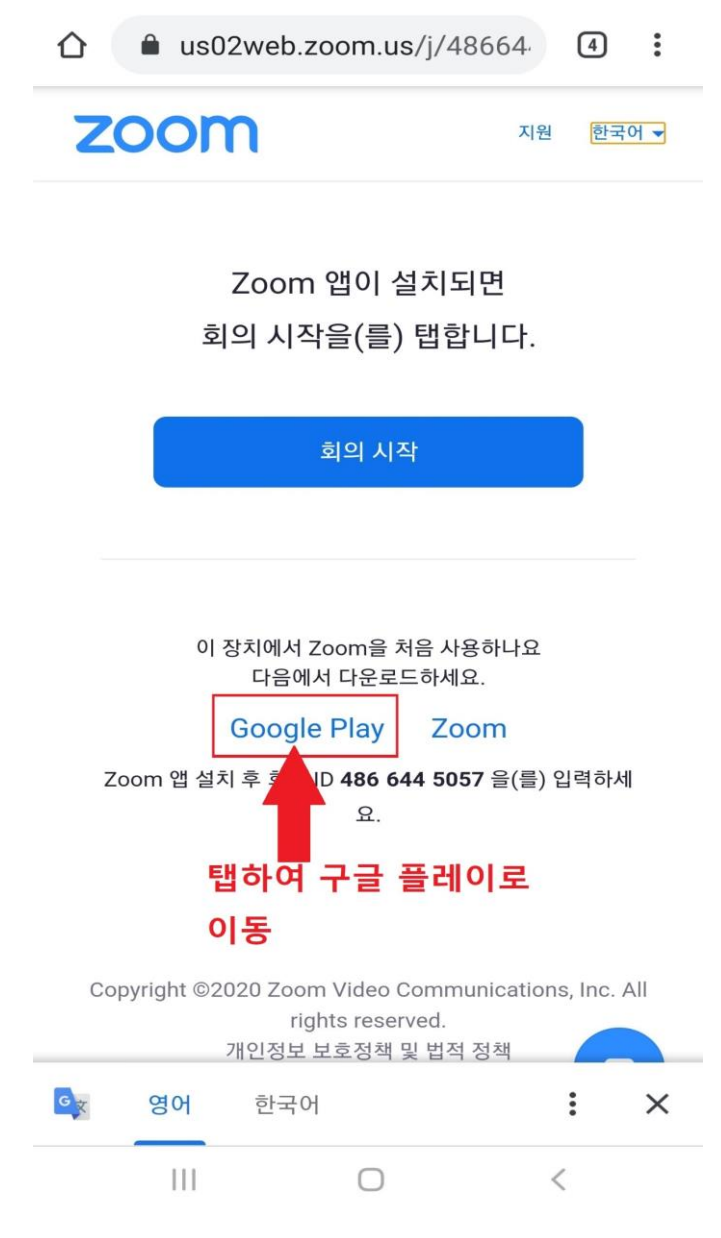

¥ HDLTE<sup>+</sup> .il 21%■

## 설시가 완료되면 앱 열기를 탭하여 ZOOM 을 실행합니다.

### 회원가입 없이 바로 회의참가를 탭하여 학 술대회에 참가합니다.

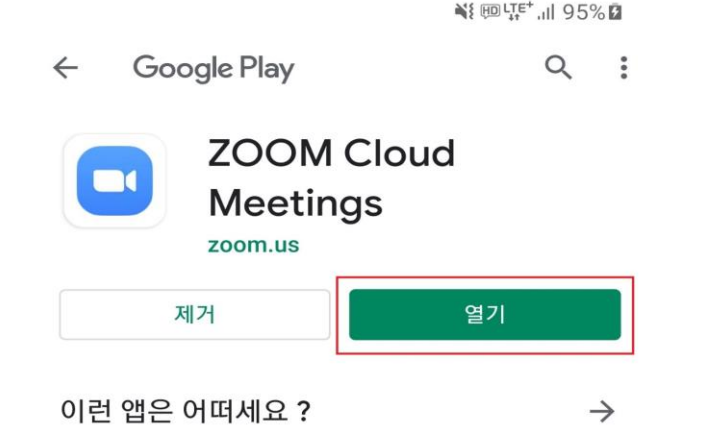

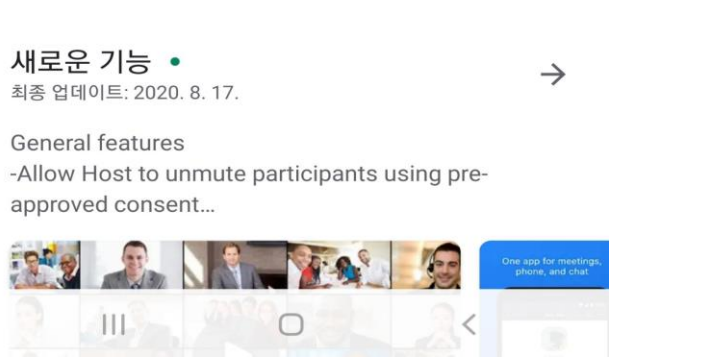

회의 시작 바로 비디오 회의를 시작하거나 참가합니다

 $0.00000$ 

හි

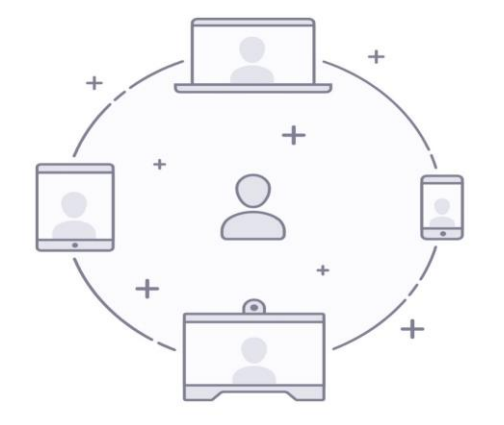

회원가입 없이 바로 회의참가를 탭하여 학술대회 참가

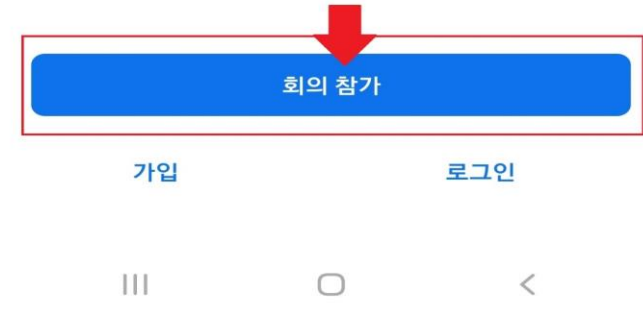

N{ HD LTE+ , | | 95%

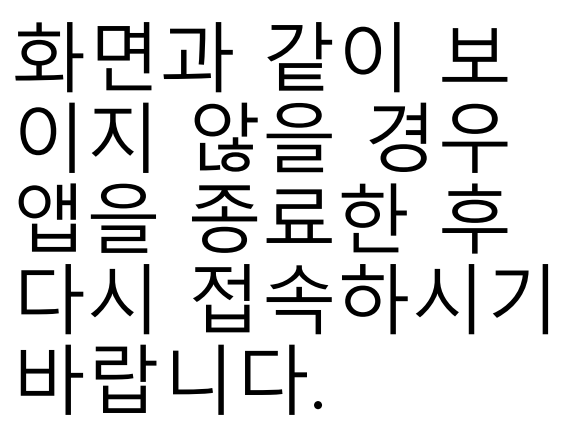

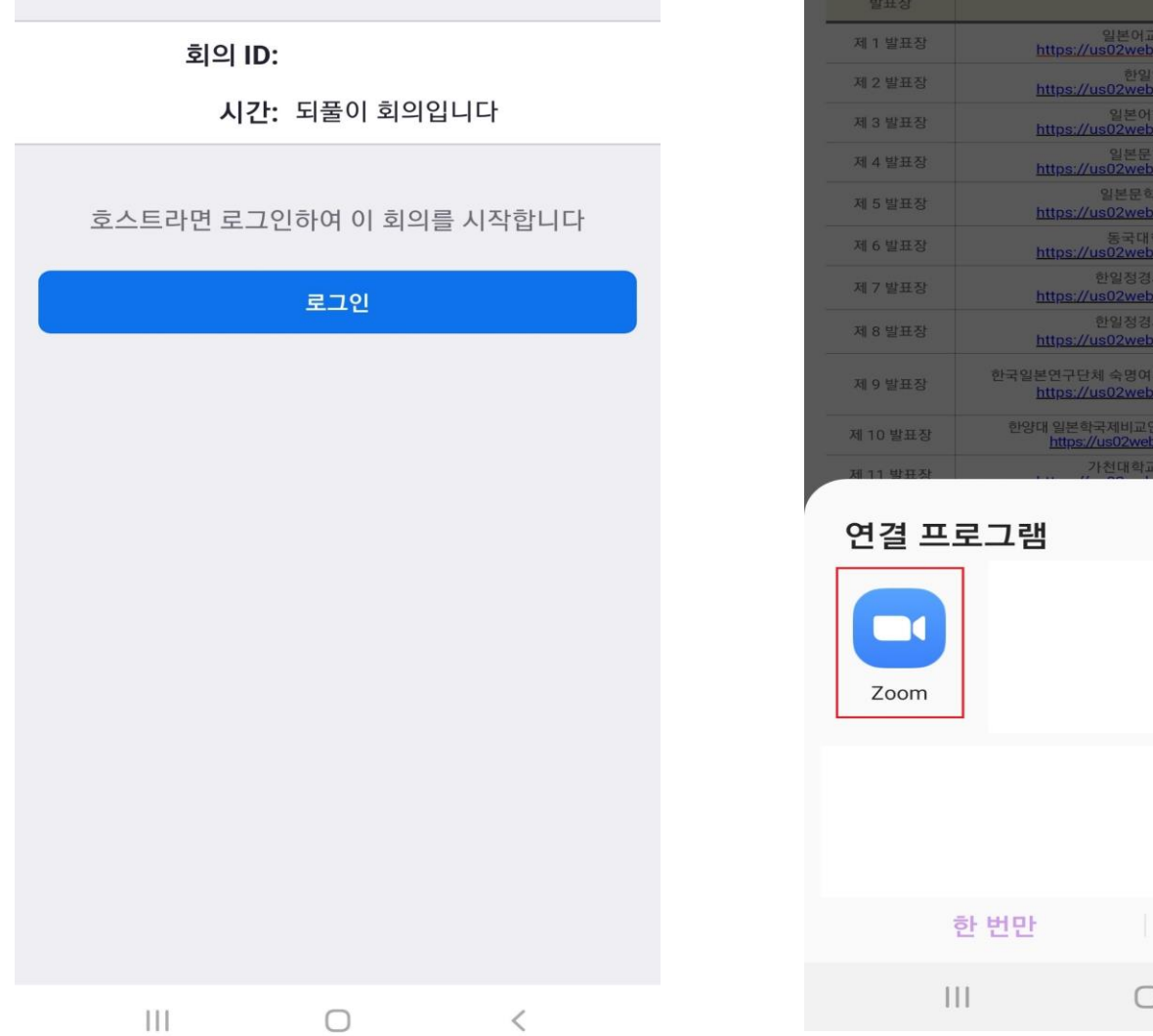

**N** FOLTE III 94%

한국일본학회①의 개인 회의실 나가기

○ 호스트가 이 회의를 시작하기를 기다리는 중

 $\blacksquare$ 

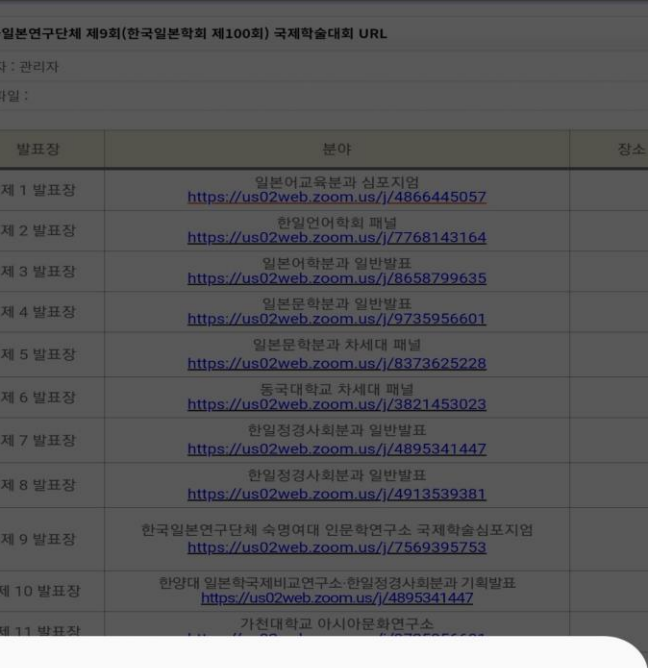

항상

 $\,<\,$